#### **Objectifs :**

- Une méthode de recherche d'idées en autonomie.

- Avoir une attitude créative pour vivre cette démarche.
- Réaliser des programmes simples sous "Mblock5"

#### **Public :**

- Groupe en binôme

### **Durée :**

- 1h30

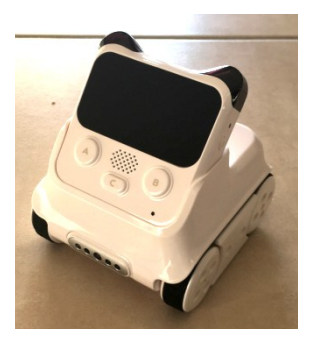

# **Introduction :**

Nous allons dans cette activité, prendre en main le robot "Codey Rocky" ainsi que son logiciel de programmation "Mblock5" (qui est dans la même logique de programmation que le logiciel "Scratch" que vous utilisez en mathématiques). L'objectif final étant de mettre en œuvre des applications concrètes de programmation puis de valider le bon fonctionnement après le transfert et essais sur le robot.

# **Travail demandé :**

### **Identification des différentes parties du robot :**

1) A partir de la documentation technique du robot "Codey Rocky" en anglais et d'internet, identifiez et complétez ci-dessous, en français, les différentes parties du robot :

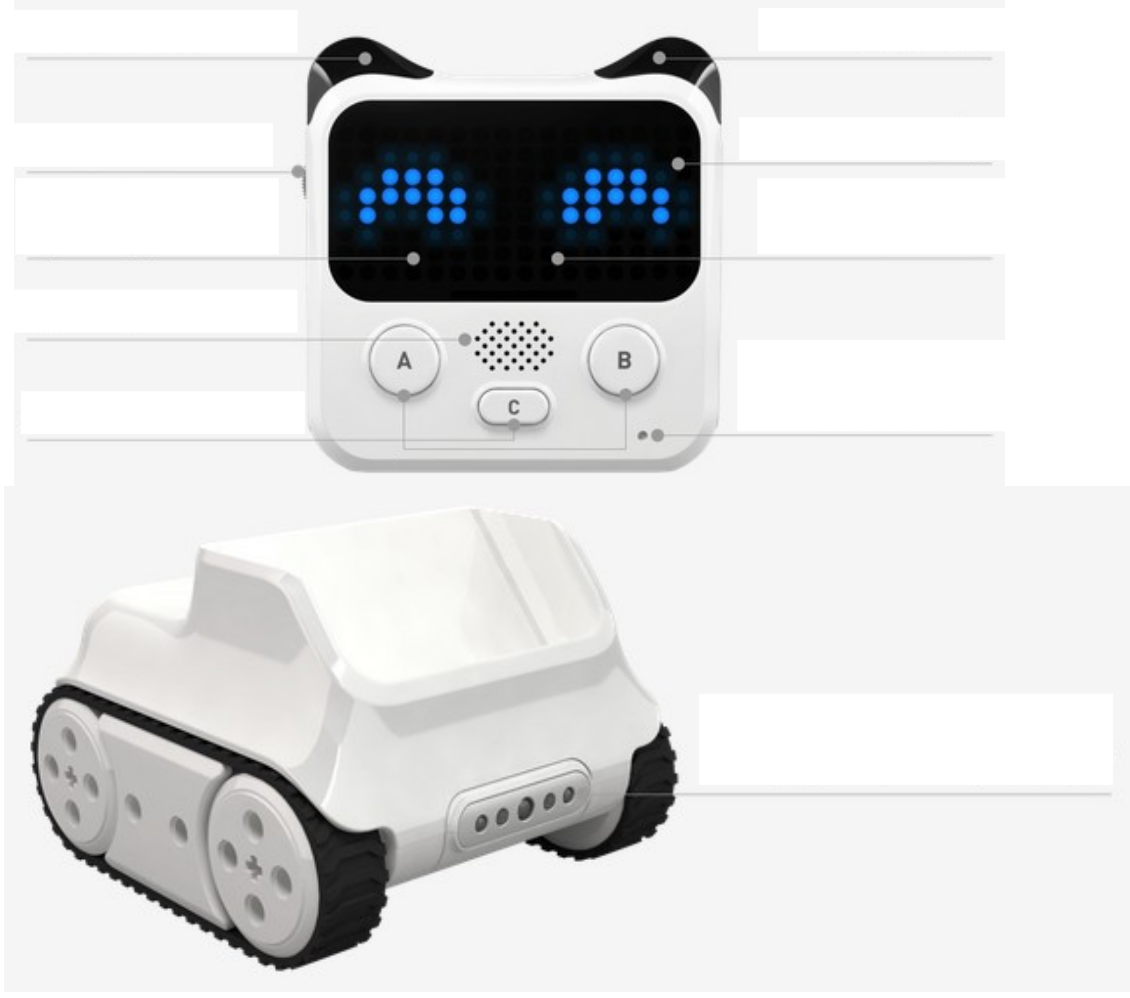

2) L'écran du "Codey" étant programmable, coloriez ci-dessous les pixels en bleu afin d'afficher vos initiales au milieu de l'écran :

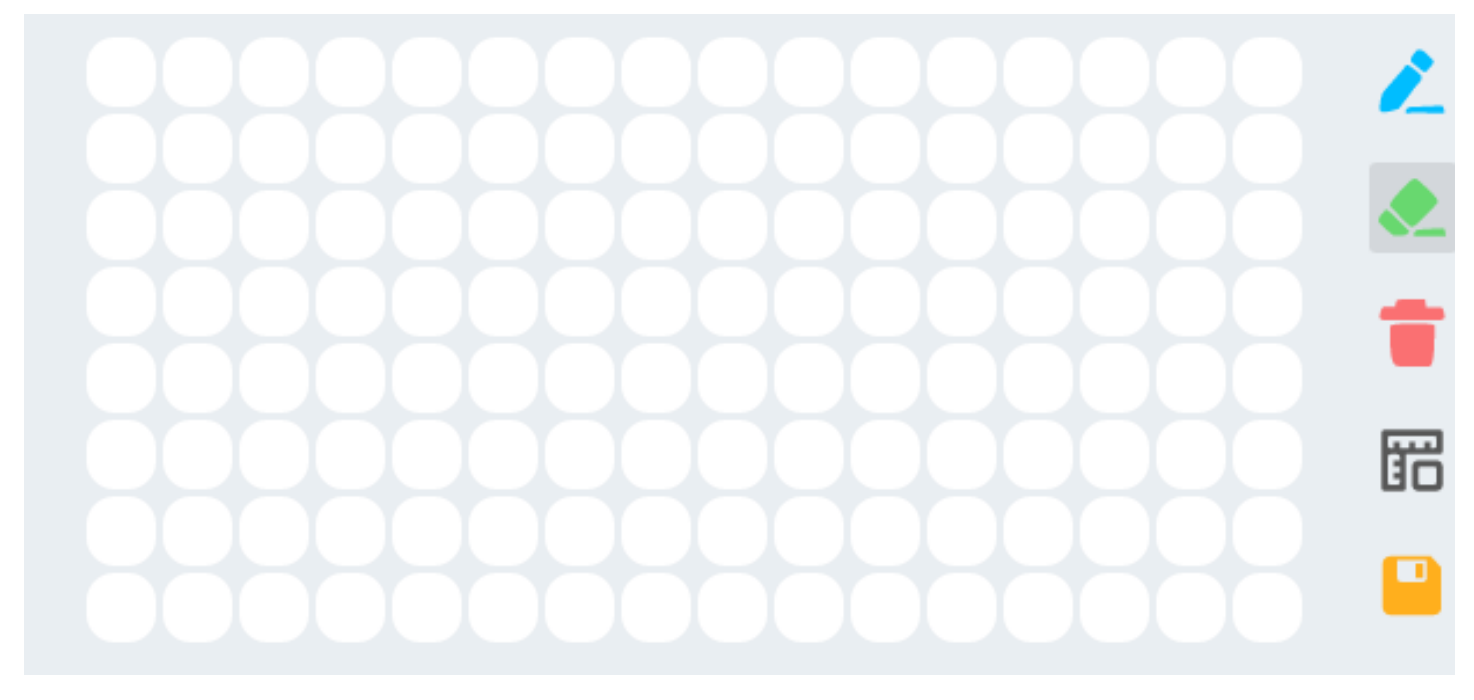

3) Lancez le logiciel "Mblock5" puis réalisez le programme simple ci-dessous :

 Quand j'actionne le bouton A : le robot avance à la puissance 50% et affiche les yeux bleus grand ouvert, mais si le robot détecte un obstacle je tourne à droite à 50% pendant une seconde en affichant "Double croix".

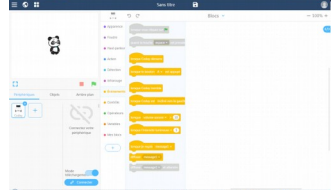

Quand j'actionne le bouton B : le robot avance à la puissance 50%

pendant deux secondes, puis tourne à gauche sur 90°, puis avance à 50% pendant deux secondes, puis tourner à droite sur 180°, puis reculer à 50% pendant une seconde.

Quand j'actionne le bouton C : le robot joue le son "Au revoir" et affiche vos initiales.

Tracez au crayon, ci-contre, le parcours du robot associé au bouton B : 1cm = 1 seconde

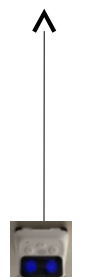

Modifiez et simplifiez le programme de la fonction "touche B". Enregistrez votre programme.

4) En présence du professeur, connectez "Codey" sur le port USB puis transférez votre programme. Testez le robot afin de valider le bon fonctionnement des trois fonctions :

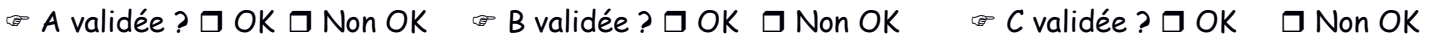

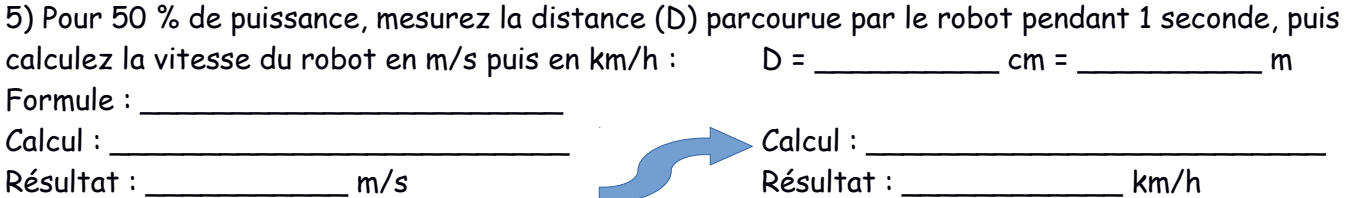